## **Slido Tech Setup**

## **How to set up Present mode (without Admin login)**

- 1. **Connect your PC or Mac to the projector.**
- 2. Open a web browser, go to slido.com and type in your current **event code.**
- 3. **Click Present mode** in the hamburger menu on the bottom left.
- 4. A new tab with your **Present mode will open.** Go **fullscreen** for the best experience. Note: you can close the previous tab Full screen on Windows computer: F11 Full screen on MacBook: Command + Shift + F

## **How to Set up Present mode in Admin**

- 1. Log in to Slido Admin with your **Slido credentials.**
- 2. Choose the **current event** to start **administering Slido.**
- 3. Click **Present mode** in the top right corner and choose your option.

## **Internet requirements**

We recommend a speed of **5 to 10 mbits/s per 100 participants** to ensure a smooth and fast experience. **A LAN cable plugged into the presentation laptop** helps to ensure a stable and uninterrupted connection.

For more help, check **Present with Slido articles** in our Help Center.

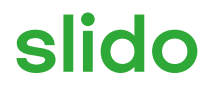